# **Step-by-step guide to ReAp system for funding applications**

# **What do I have to do, and why?**

As of August 2015, IFSK researchers are required to register all applications for external funding in the ReAp system. Applications should be entered into the system as soon as the application is complete (right before submitting it to the funder). *The Head of the Department will not sign/approve applications that are not entered into ReAp.* 

# **Who needs to use ReAp?**

Everyone who applies for external funding. This includes applications where the Principal Investigator is from another university, as long as some of the money would come to IFSK.

# **I'm very busy. How much time will this take me?**

It takes 5-7 minutes to enter a new application into the system, and it is very easy. This guide takes you step-by-step through the process.

# **How do I use the system?**

**Step 1: Finish your application.** Write your proposal, complete your budget, etc. For many applications (including FSE), you are required to get a signature from the Head of the Department in order to submit your application. To obtain that signature, you need to…

**Step 2: Enter your application in ReAp.** (See steps with screen shots below.)

**Step 3: Contact the Head of the Department** to alert him that your application is in the ReAp system and awaiting signature. He will then retrieve the application from the system, look it over, print it, sign it, and return it to you.

**Step 4: Submit your application to the funder!** Afterwards, log back in to ReAp and mark your application as "Submitted." This takes about 30 seconds.

**Step 5: Update ReAp once you receive an answer from the funder.** ReAp will send you an automatically generated reminder. This guide also shows you how to do this.

# **What if I need help?**

You can always contact Kate Thulin [\(k.thulin@ps.au.dk\)](mailto:k.thulin@ps.au.dk), Henrik Friis Bach [\(hfbach@ps.au.dk\)](mailto:hfbach@ps.au.dk) or Malene Poulsen [\(malenep@ps.au.dk\)](mailto:malenep@ps.au.dk).

# **Screen shots (step-by-step guide):**

ReAp can be accessed here:<https://services.brics.dk/java/reap/?dept=IFSK>

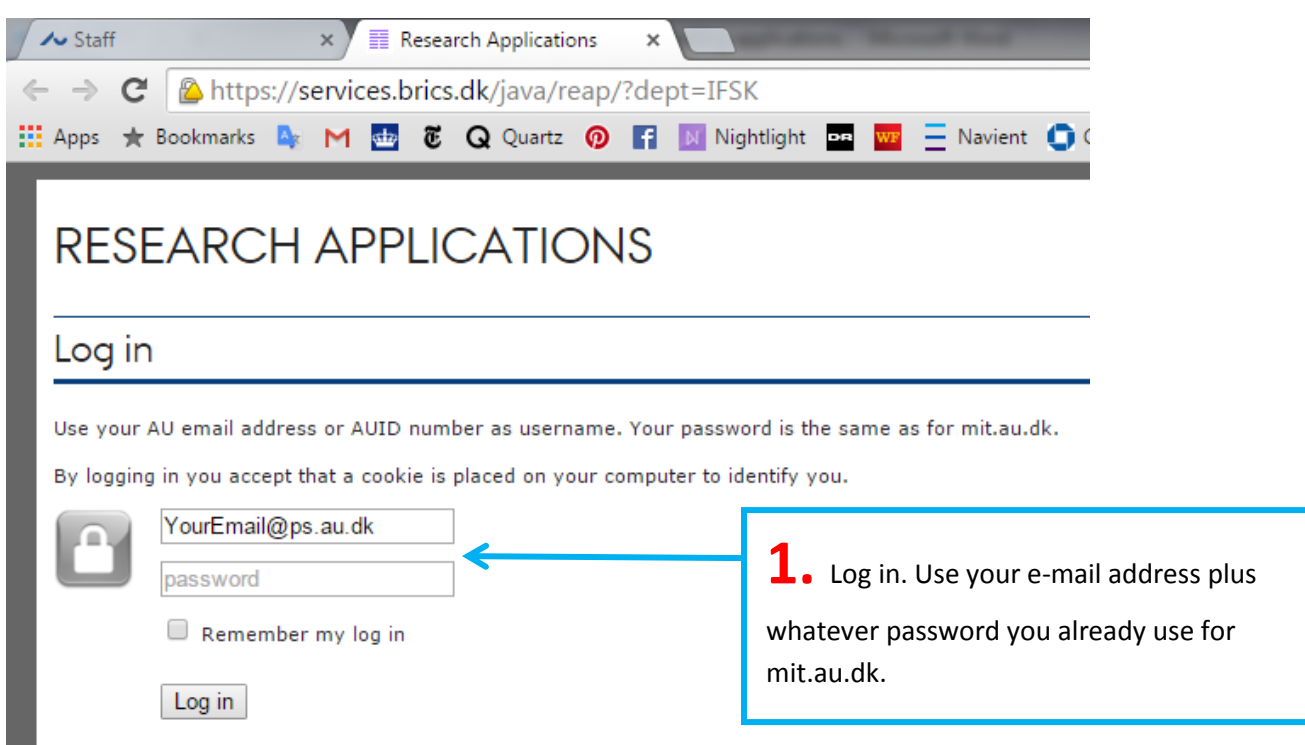

# After you log in, your screen will look like this:

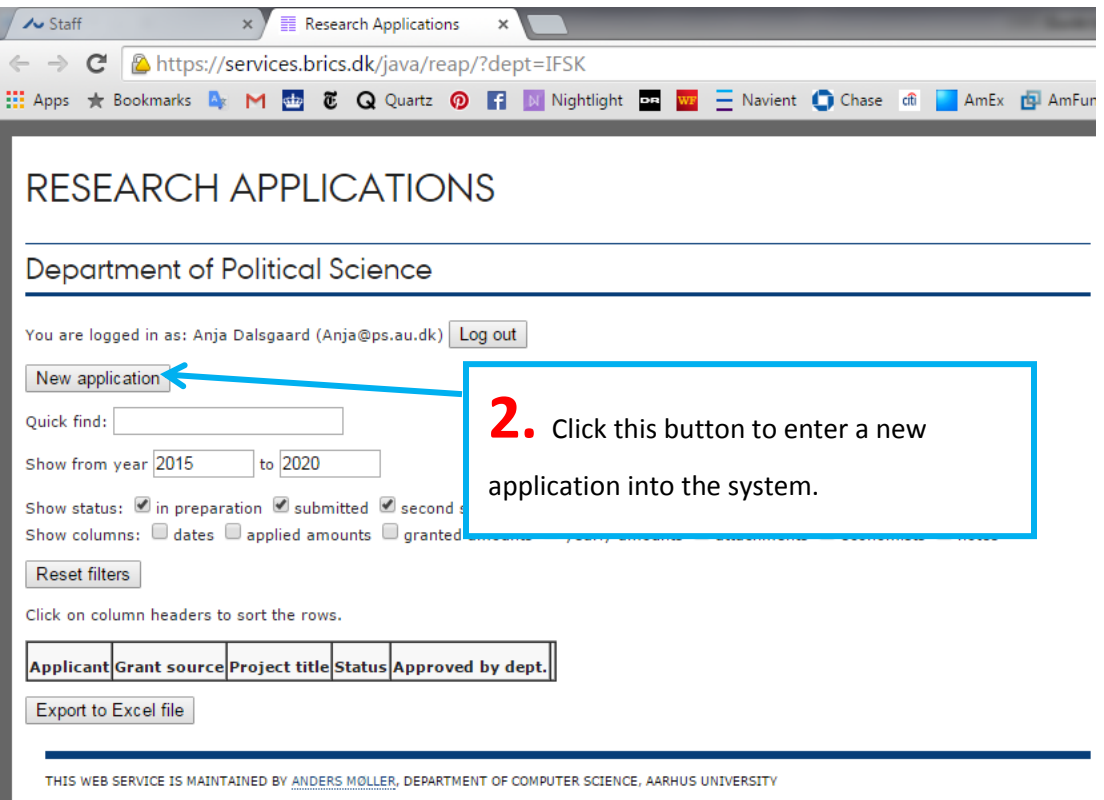

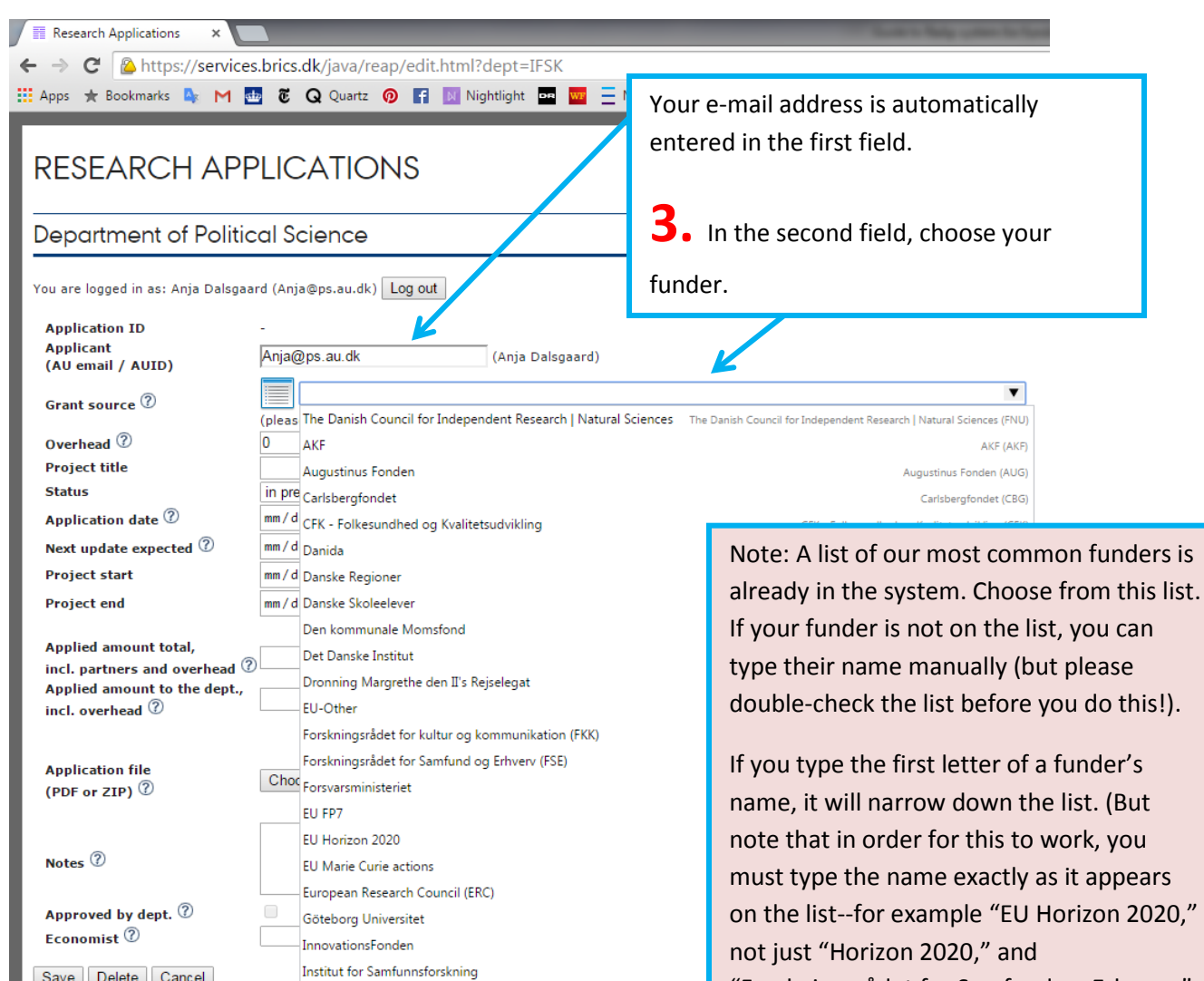

Save Delete Cancel

#### Krista og Viggo Petersen Fond

Kommunernes landsforening

Krevi

not just "FSE.")

"Forskningsrådet for Samfund og Erhverv,"

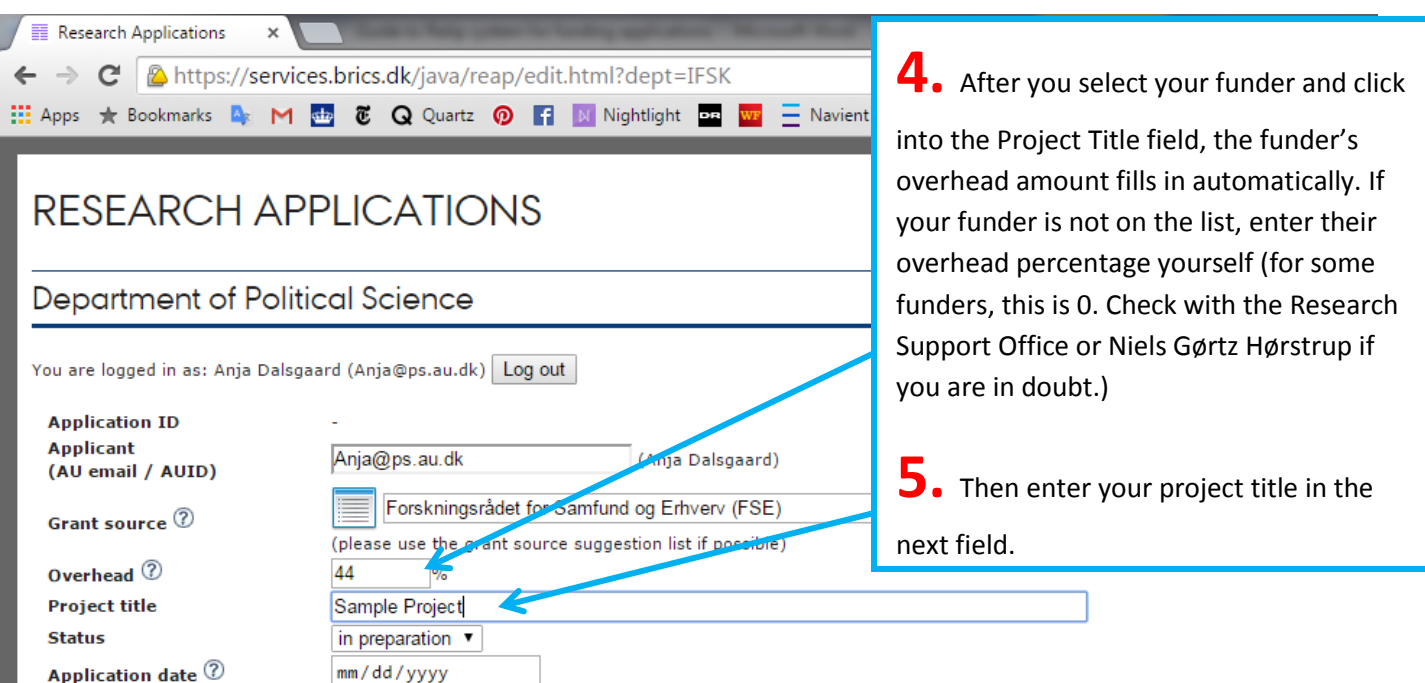

**6.** You can leave the "Status" field as it is ("in preparation"). Once you have submitted your application, be sure to come back to ReAp and change the status to "submitted."

7-10. Then you need to enter some dates (application date, next update expected, project start, and project end):

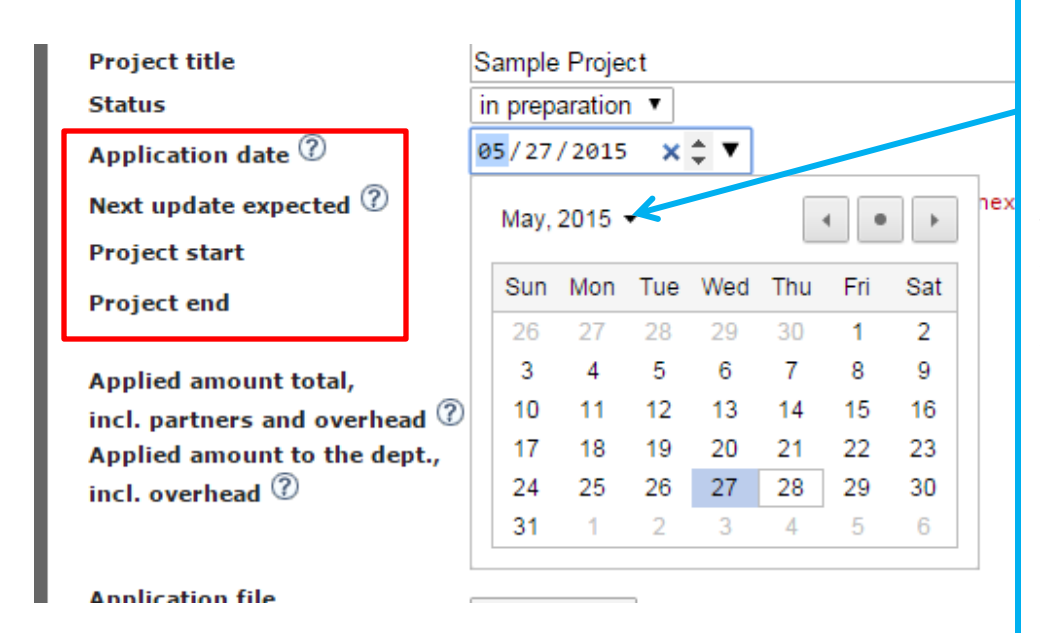

You can either enter the date yourself, or select it from a calendar. To jump to a different year, click on the arrow next to the month and year in the upper left-hand corner and scroll down until you find the year you want. Then select the month within that year, and then the day.

**Application date** is the deadline, or the day you submitted your application.

**Next update expected** is the day you expect a decision (either a final decision or, in multi-round calls, a preliminary decision). If you only know the month but not the day of the expected decision, make a guess--you can always come back and change it (see last page of these instructions).

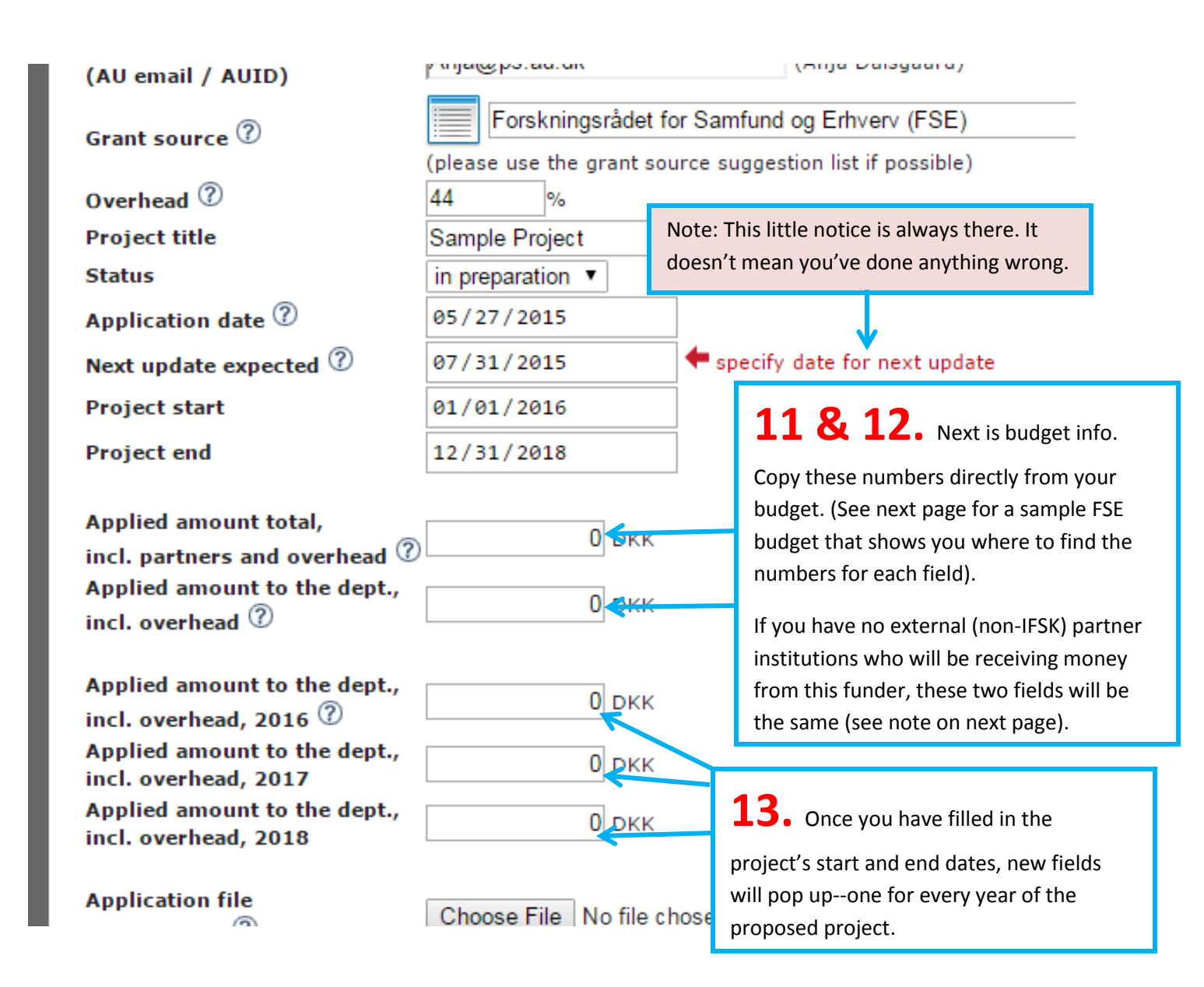

Here's how it might look while you're entering your information:

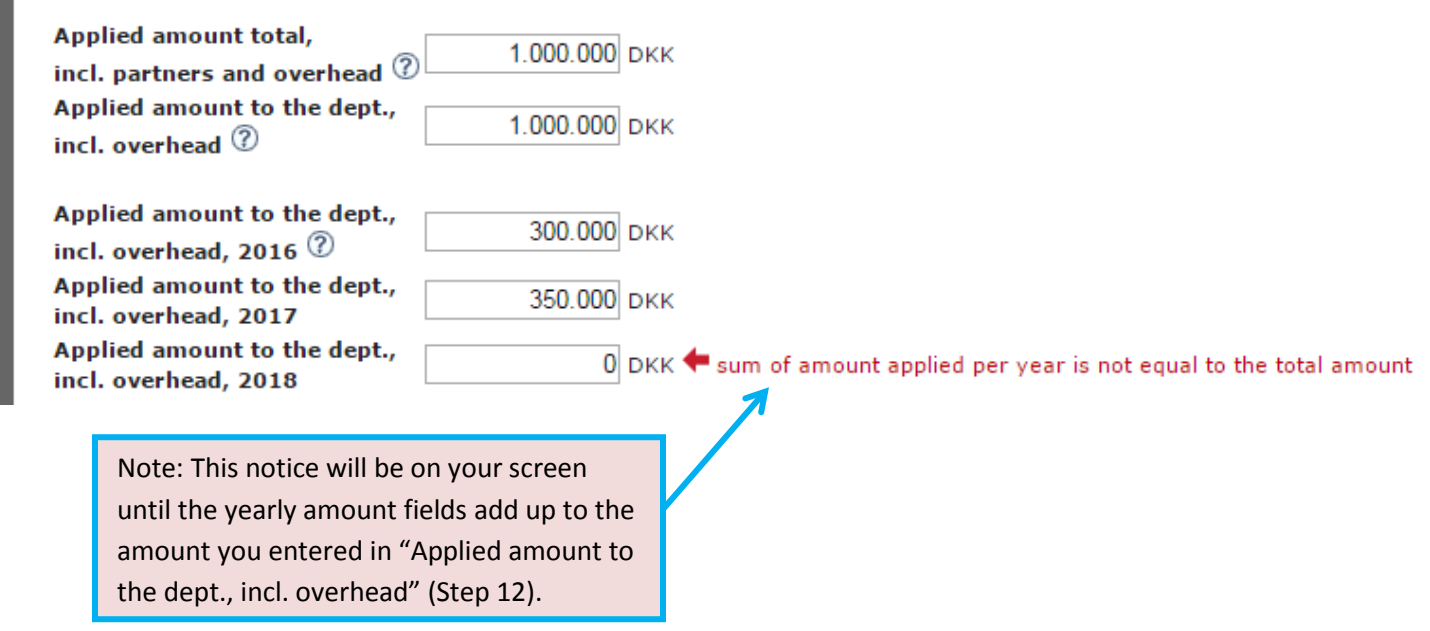

Here is an actual FSE budget spreadsheet. This page shows where you would find the information you need for each budget field in ReAp (see previous page).

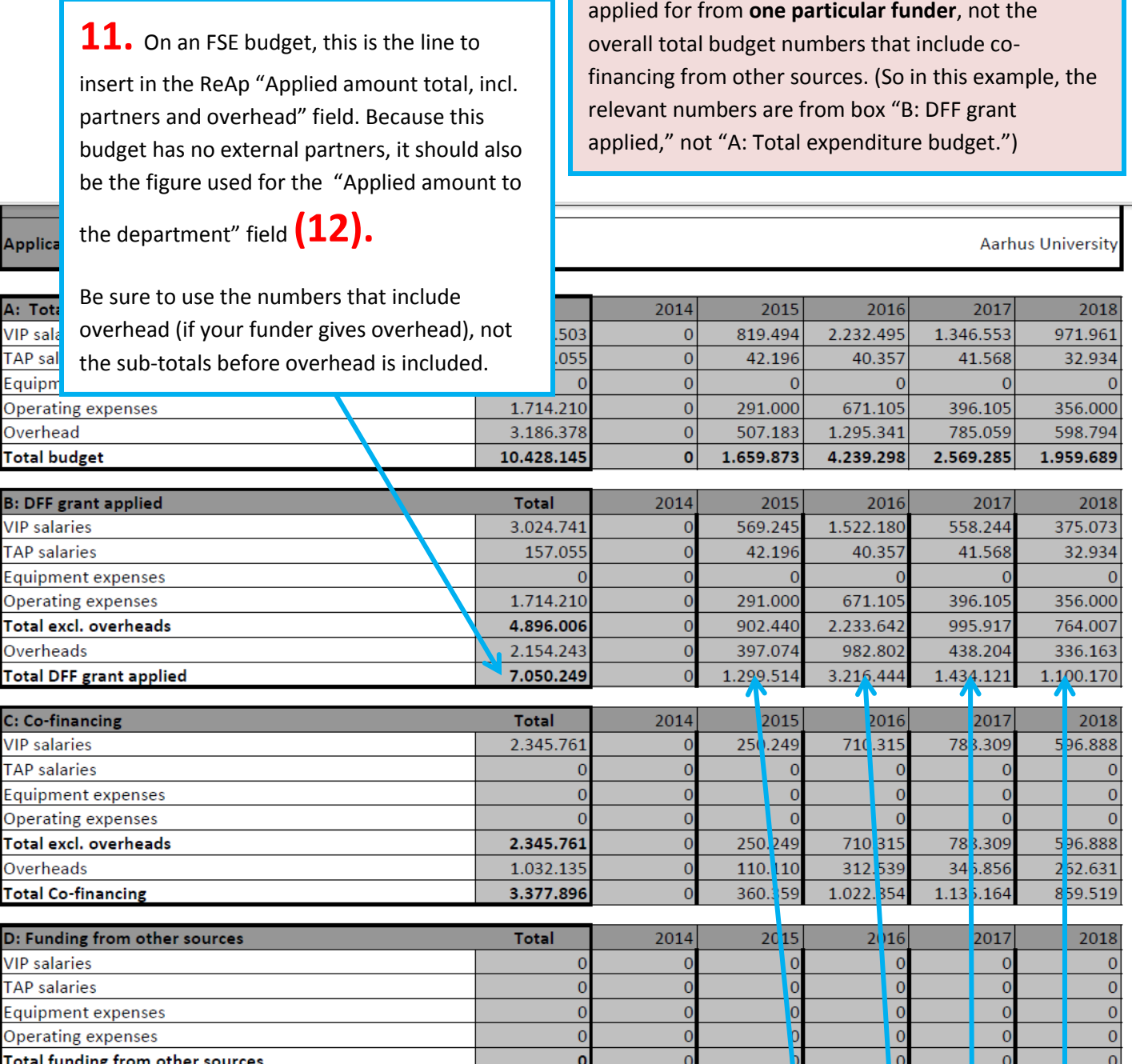

Note: Because this project **does not include money being paid to any institutions other than AU/IFSK**, the "Applied amount total" (Step 11) and "Applied amount to the dept" (Step 12) fields are the same. On a budget where external partners also receive some of the project money from the funder (e.g. for an EU project), those fields would be different.

13. These are the cells that correspond

Note: Remember that ReAp is asking what you have

to the yearly fields in ReAp.

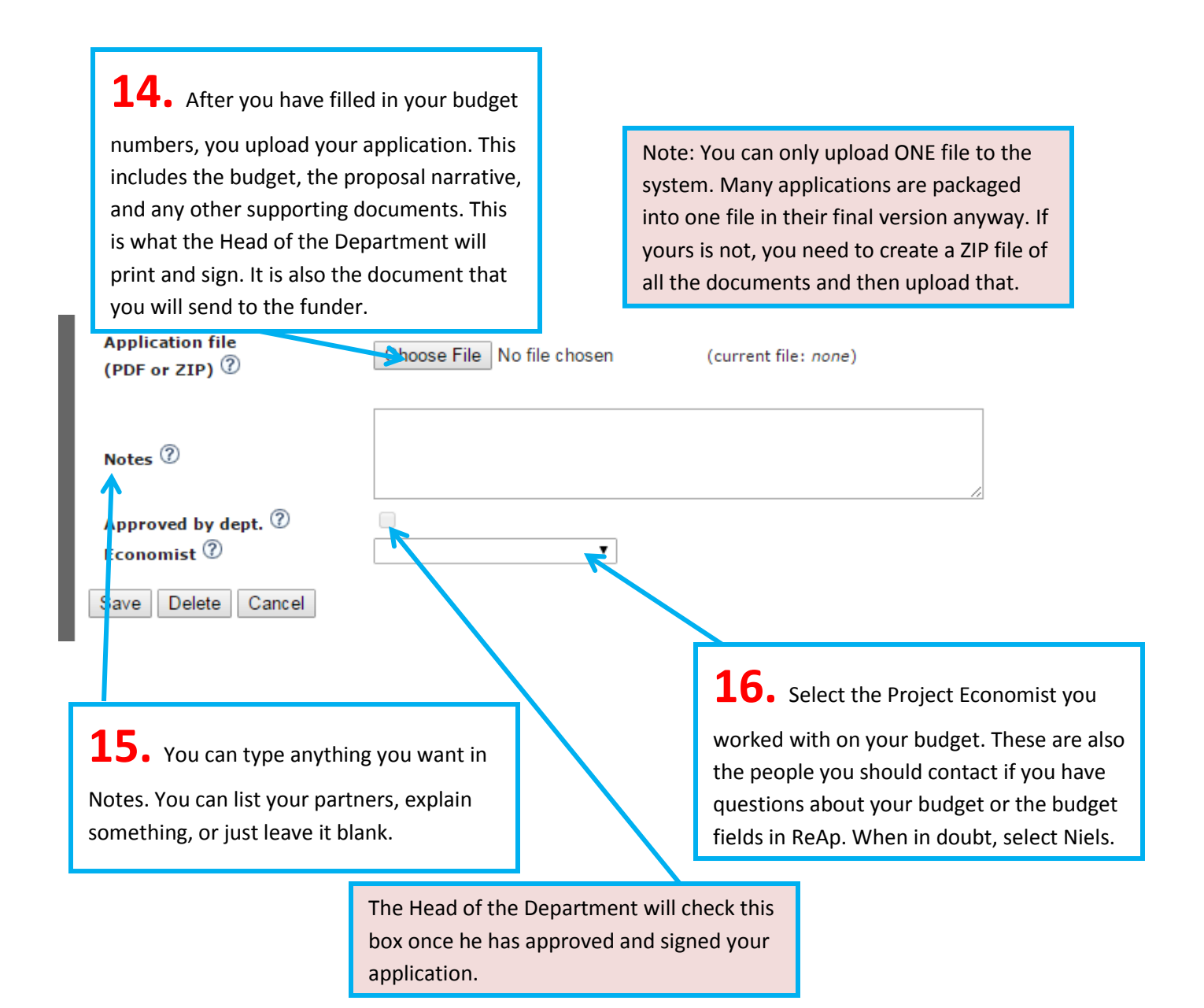

17. Finally, click "Save" at the bottom of the page, and tell the Head of the Department that your application is ready to be approved and signed!

### **Important notes:**

You can save an incomplete form if you need to come back to it later, or if you are in doubt about something.

Be sure to notify the Head of the Department once your application is in the system—and give him enough time before the deadline to access the system, print the application and sign it!

It is your responsibility to collect the signed application from the Head of the Department and submit the completed application to the funder by the deadline.

When your "Expected Decision Date" comes, you will get an automatically generated e-mail from ReAp asking you to update your application information in the system. To do this, simply log in to ReAp…

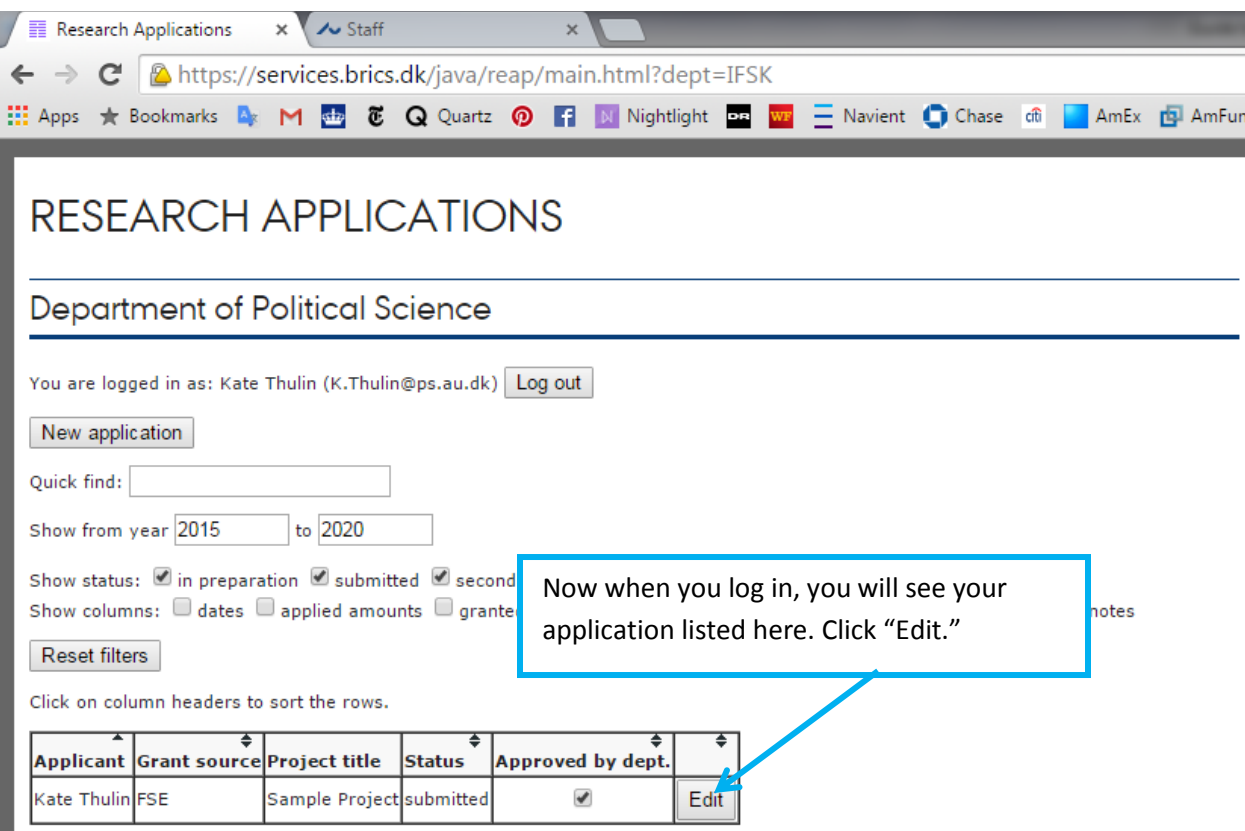

Export to Excel file

THIS WEB SERVICE IS MAINTAINED BY ANDERS MOLLER, DEPARTMENT OF COMPUTER SCIENCE AARHUS UNIVERS

#### Department of Political Science

You are logged in as: Kate Thulin (K.Thulin@ps.au.dk), with admi

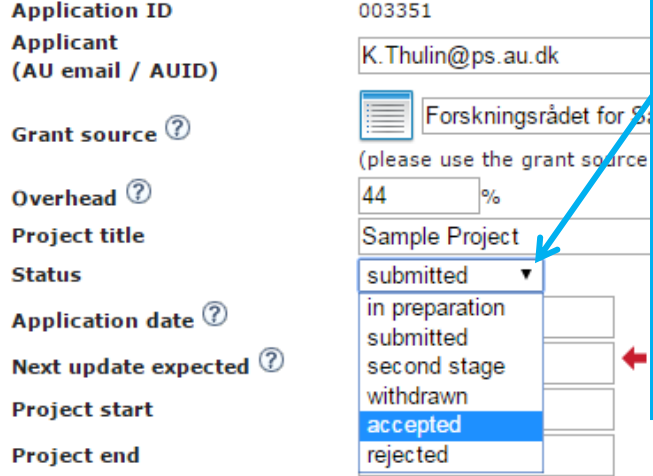

Go to the "Status" drop-down menu and update the status of the application. If your application is to DSF, ERC, or other funders with two stages and your application has been selected for the second round, select "Second Stage."

If you still have not received a decision from the funder, you can select a new "Expected Decision Date" instead.

If your grant was accepted but the funder adjusted your budget compared to the original, you should also enter updated budget numbers in the appropriate fields.